# Pokladni
ný program e-kas: klienta (PPEKK) KASA FIK

Mobilná aplikácia pre komunikáciu s CHDÚ a systémom Finan nej správ

- [Nastavenie eKasa](#page-1-0) (PPEKK)
- [KASA FIK PPEKK a je](#page-3-0)ho funkce
- [Postup inatalácie identifika
ných a autentifika](#page-6-0)ných údajov eKasa
- [Nastavenie CHDÚ \(chráneného dáto](#page-7-0)vého úlo~iska)

## <span id="page-1-0"></span>Nastavenie eKasa (PPEKK)

#### o je PPEKK a akdsans adostareájdetTeU

Pre samotné nastavenie aplikácie KASA FIK PPEKK Android sú potrebr

- Autentifika né údajslú~ia na autentifikáciu daného podnikate>ského údaje, ktoré umo~Hujú overie identitu systému EKASA pomôce podp konkrétneho podnikate>ského subjektu
- Identifika né údajpedná sa o sústavu údajov o konkrétnom podnikate Tieto údaje jednozna ne identifikujú konkrétne podnikate>ský subje následne ulo~ené v chránenom dátovom úlo~isku.

Ak[o](http://manual.kasafik.cz/books/kasa-fik-ekasa-%28sk%29/page/postup-pre-vybavenie-ekasa-klienta) svi y bavie et oúdaje nájdvette mtonávo de

Pre nastavenie eKasa klikneme v aplikká csiT R WEK K MaS "A (vi obni~aie)

**M**age **n**ot found or type unknown

Na nasleduj**úbe** a zovke plníte údauje o ~íte o CHDÚ.

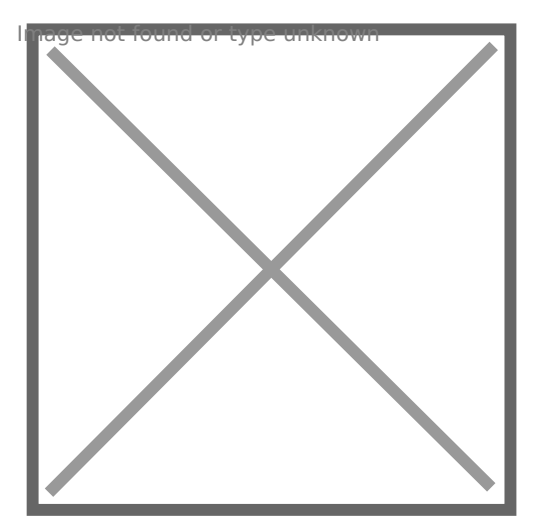

Nabídka Registrace adresy

V menu registrácia adresy zadávame nasledujúce údaje:

- zasielaná **adresa** jedná sa o presnú adresu prevádzky pod?a FS SK
- **názov predajn?**, dále **štát**, **ulicu**, **orienta?nú** a **súpisné** ?íslo
- **Evidenčné číslo vozidla** (EČV) ak ide o mobilný predaj

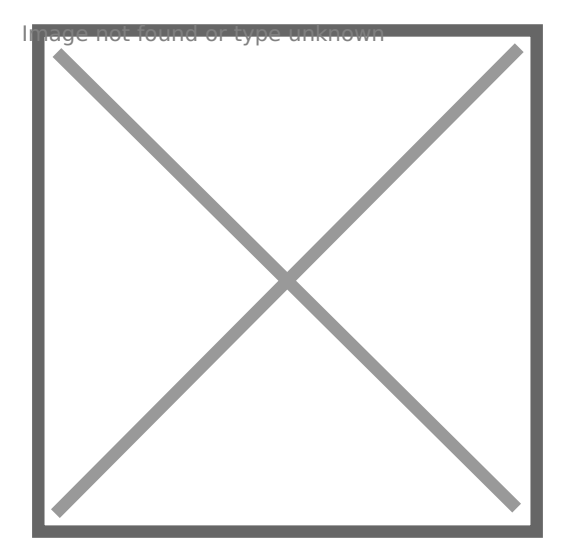

# <span id="page-3-0"></span>**KASA FIK PPEKK a jeho funkce**

### **Kde nájsť aplikáciu KASA FIK PPEKK**

**1. V hlavnej ponuke zvolíme nastavenie**

mage not found or type unknown

**2. V nastavení zvolíme "eKasa"**

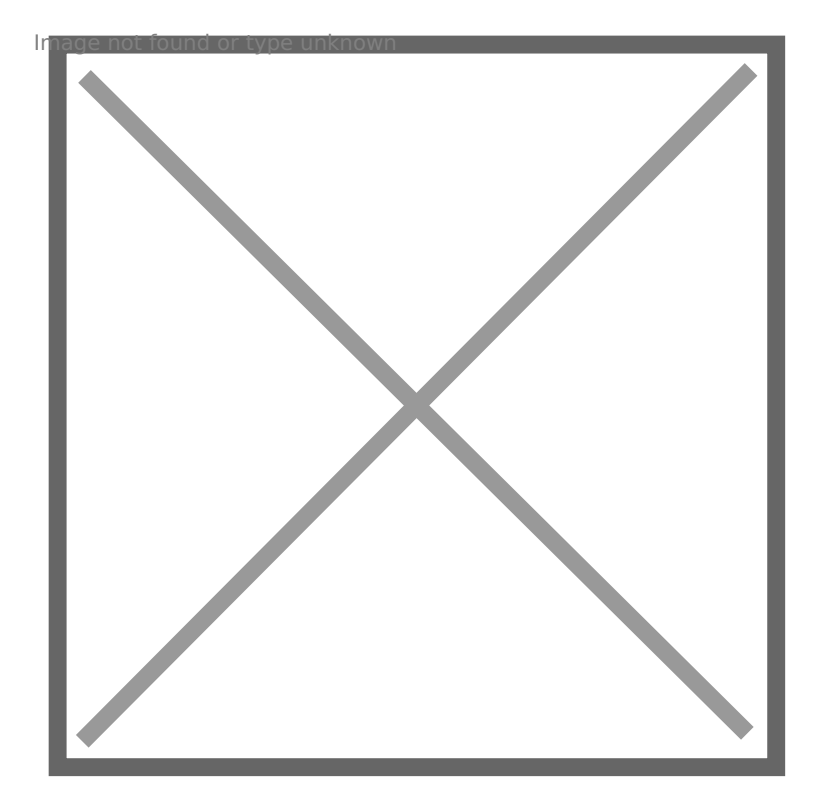

### **Funkce PPEKK**

Menu KASA FIK PPEKK Android obsahuje následujúce údaje ako názov pokladnice, verziu PPEKK, kód pokladnice. Ďalej tu nájdete kompletné nastavenie systému eKasa.

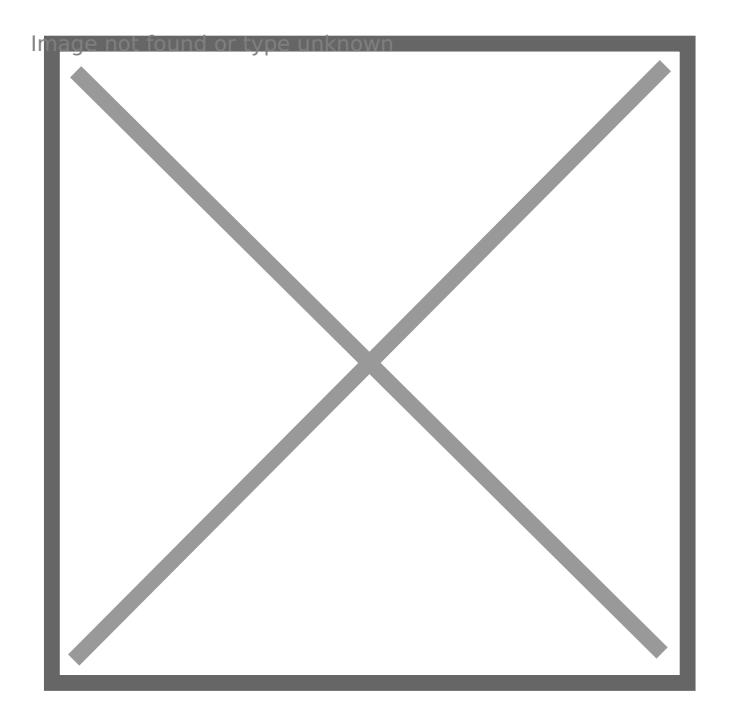

#### **Seznam funkcí PPEKK:**

- **Nový pokladničný doklad** vytvoří pokladničný doklad a odošle ho do systému eKasa
- **Načíst konfiguráciu z Cloudu** umožňuje automatické nahranie konfuguracie a certifikatov
- **Registeácia adresy** jedná se o rozšířenou identifikaci, správu a lokalizaci pokladny pro prenosnů pokladnic
- **Zkůšovná tlač** vytlačí a uloží skúšobná data do CHDÚ
- **Vystavené doklady** umožňujeme zobraziť zoznam vystavených a neodoslaných dokla dov, Ich tlač a odeslanie CHDÚ nastavenie slúži k inicializácii CHDÚ, nastavenie diakritiky, a uloženie tohto nastavenia do CHDÚ

# <span id="page-6-0"></span>Postup inatalácie identifika
ných a autentifika ných úda eKasa

Zo základnej obrazovky pokra ujeNtoa scłavseenkieaiłee PPEKKa aleNjASTAVENIE EKASA.

 $KnZ$   $X \oplus Q$ <sup>t</sup> $P$  fol  $n$ hbox ap<sub>p</sub>Be<sub>rn</sub>S<sub>c</sub> c<sub>d</sub> e<sub>n</sub>e nshot \_1553073698 - nastave ní - aipka.png

Pokra ujete nahrávaním komiotentifika ných a autentifika únolýagib v. Pripojen konkrétneho zariadenia k PC alebo pomocou naavew wsekassanfeki.stásnek wis

 $T_0$ U<sub>d</sub> $y_0$ QtNHg $f$ s $48$ ZpkeEun $s$ creenshot 20190510-093743 PPEKK.jpg

Autentifika né údajœtvrdíte heslom, ktoré ste si zvolili pri ~iadosti o ti Identifika né údanjæhráte bez pou~itia hesla.

Po nahriatí údajov sa vám automaticky predvyplní Vaae údaje o subjek realitou. Na kontrolu sa v~dy zobrazí náh>ad nahrávaných úda**Náh>a**dej preto, ~e do CHDÚ mo~no údaje nahrae len raz a NIE JE MO}NÉ je v ~ menie.

# <span id="page-7-0"></span>**Nastavenie CHDÚ (chráneného dátového úložiska)**

### **Inicializacia CHDÚ**

Nastavenie slúži k inicializácii CHDÚ, nastavenie diakritiky, a uloženie tohto nastavenia do CHDÚ.

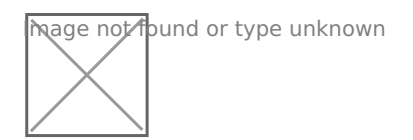

### **Připojení CHDÚ**

CHDÚ je pripojené k tlačovému zariadeniu pomocou **portov RS232** a komunikuje s PPEKK pomôcť **USB**. Po spojení týchto súčastí si PPEKK overí, že bolo pripojenú CHDÚ. Načíta si jeho údaje o veľkosti, sériové číslo, voľnom mieste atď . Tieto informácie sa uloží a vykoná sa **skúšobná tlač**. Tým je overené aj to že je nastavená správna znakovej sada tlačiarne. Následne sa pomocou zeleného tlačidla všetky nastavenia uloží do CHDÚ.